### SOUNDIRON

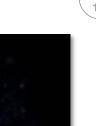

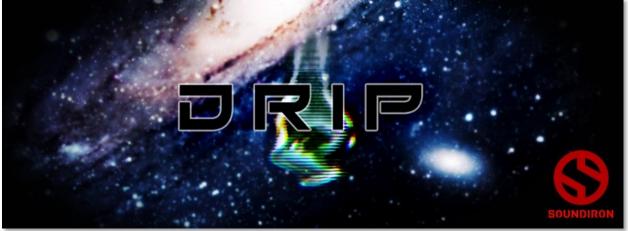

DRIP is a collection of 620 glitchy, organic, cutting, hollow, and razor-sharp percussive samples with several stylistic categories and "drum" types. Painstakingly created by sound designer Spencer Nunamaker, every sound comes from old-world sources like antique radios and vinyl turntables, treated with the highest caliber of modern analog effects. Drip is perfect for minimalist, subdued electronic music, but can also be aggressive and nuanced.

We've carefully programmed all of the content into a powerful instrument interface for the Native Instruments Kontakt virtual instrument plugin engine (VST, AU, AAX). Each of the 10 master presets includes sound bank selection menu, along with a number of important sound shaping and mixing features, ram-efficient sample loading & unloading, and our own built in convolution effects with lots of different spaces and special FX impulses. Prototypes of this library were released in two volumes as Drip and Resin by JunoVHS in 2014, but we've gathered and expanded the sound collection and added tons of new content and features to bring you this complete pseudo-instrumental tool kit.

These Kontakt presets can be loaded into the full retail version of Kontakt, and played as an instrument in most popular sequencers and audio hosts. Please see your sequencer's product documentation and visit Native Instruments online for more information about Kontakt. And of course, all of the wav files in this library are unlocked and ready to be imported into any other synth, sampler or audio host environment you like. Get creative and have fun with them!

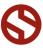

## SOUNDIRON DRIP

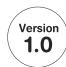

- 10 powerful open-format Kontakt .nki instrument presets
- 620 Samples
- 290 MB Installed
- 24-bit, 48 kHz Stereo PCM Wav Format
- Bonus Pads, Leads and Atmospheres
- Convolution reverb with a variety of different room, hall and special effect acoustic environments.

**Note:** The full version of Kontakt 5.1 or later is required for all Kontakt presets. The free Kontakt "Player" and Libraries rack do not support this library.

#### **CREDITS**

Concept, Recording & Sound Design

Spencer Nunamaker

Chris Marshall, Mike Peaslee, Spencer Nunamaker

Mike Peaslee, Chris Marshall, Spencer Nunamaker

Systems Design & Scripting

UI Design and Artwork

Editing & Programming

Additional Sound Design

Spencer Nunamaker & Mike Peaslee

Documentation

Mike Peaslee

Mike Peaslee, Spencer Nunamaker

#### TABLE OF CONTENTS

INTRODUCTION - Pages I

OVERVIEW & CREDITS - Page 2

FIDELITY, REQUIREMENTS, INSTALLATION & LOADING - Page 3

KONTAKT INSTRUMENT GUI - Page 4

ARPEGGIATOR - Page 5

INSTRUMENT PRESET LIST - Pages 6 - 8

KEY-SWITCHES - Page 8

LICENSE AGREEMENT - Page 9

THANK YOU & ABOUT SPENCER - Page 10

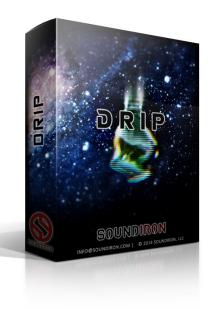

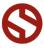

#### **Format**

All of the sample content is included as standard open PCM wav files to allow you easy access to manipulate, reprogram and customize the sounds however you wish.

If you wish to use the optional Kontakt "nki" instrument presets, you'll need to own the full retail version of Native Instruments Kontakt 5.1.0 or later. Please be aware that the free Kontakt "Player" is not a full retail version of Kontakt and does not support this library. Please read all instrument specs and software requirements before purchasing this or any other Soundiron products to see the full list of software requirements, features and format compatibility for each library.

#### **Fidelity**

This library was originally recorded in stereo at 48kHz / 24bit, captured from a wide variety of uncontrolled environments and sources, so sonic impurities from various natural sources may be present in the samples. Our goal is to preserve and accentuate the natural live qualities in our instruments without overly modifying and sterilizing the recordings. Therefore, please keep in mind that this library isn't designed to provide perfectly sterile result.

#### **System Requirements**

Please be aware that many instrument and multi-instrument programs in this library are extremely ram/cpu and hard disk-streaming resource intensive. We highly recommend that you have a 64-bit operating system (Windows or OSX) with at least 3GB of system ram, a multi-core cpu and a 7200 rpm SATA or SSD hard disk before purchasing this particular Soundiron library. Large sample sets like those found in this library may load slowly and may cause system instability on some machines.

#### **Download**

We provide the Continuata Connect download manager to offer high-speed, reliable and fully automated library downloading and installation. Download and run the latest version for your OS (PC or Mac) before proceeding. You may also need to add special permissions to your security software for the downloader, if it blocks applications from accessing the web.

Next, copy-paste your download code from your download email into the Code box in the downloader window. Press the download button and select the location you'd like to download and install the library. It will automatically start downloading the file(s) and

then error-check, extract and install the finished library. Once installation is <u>fully</u> complete, you can remove the .rar download files and store them in a safe place as a back-up copy. We always recommend downloading the latest version of our downloader before you begin. The link in your email will always take you to the latest version.

Don't move, rename, delete or modify <u>any</u> of the files or folders created during the download until after you see the status message for all files in your download queue display the word "**INSTALLED**". Please don't close the downloader while it's actively downloading, unless you press the pause button first. To resume downloading, press the Resume button. If you need to resume downloading after closing the downloader, run it again and enter your code and press Download again. Then select the same download/installation location on your computer that you chose originally.

If the downloader reports a DL Error or Install Error, it will automatically try to download the file again until it successfully downloads and verifies all the data it needs. It's best to allow it to finish the process before trying to move or access the library data. Please see your download email for more detailed instructions.

If you have any trouble with our Downloader utility or prefer to use your browser or another download manager, log into your personal manual download page on our website, by using the direct link in your download email. Log in using your download code. Or, if you used the downloader originally, but you need to re-install the library manually for any reason at a later time you can always re-use the original rar files. To do that, you'll need Winrar, UnrarX or another full-featured Rar extraction utility to extract and install the library. Please note that Stuffit Expander and Winzip do not support many types of common rar files.

### Kontakt Preset Loading

Once installation is complete, you can browse and load the included .nki presets using the Files, Quick Load or Database tabs in the Kontakt Browser, or through the main File load/save menu. Launch Kontakt as a virtual instrument plugin inside your host sequencer or in stand-alone mode.

Please allow any current preset to finish loading completely before loading a new one. You can't use the Libraries view to load standard open-format Kontakt Instruments like this library. Only locked "Powered-By-Kontakt" Libraries are visible to that propriety browser view. The "Add-Library" function does not support this product or any other openformat Kontakt library. This library doesn't require any special activation process.

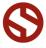

#### KONTAKT INTERFACE

The Kontakt presets contain a variety of customizable control settings. To view the playable key range of the currently loaded set of samples, click Kontakt's keyboard display button at the top of the main Kontakt program window. The playable range is colored Blue on the keyboard. Key-switches are colored red. To assign any knob, button or menu to a midi CC, right-click on the knob or on the menu's label and select "Learn MIDI CC# Automation". Then move your desired midi controller to assign it. To assign the control to a host automation ID, use the "Auto" automation routing window in the left side Kontakt browser area to drag-drop an automation routing number onto the control you wish to assign it to.

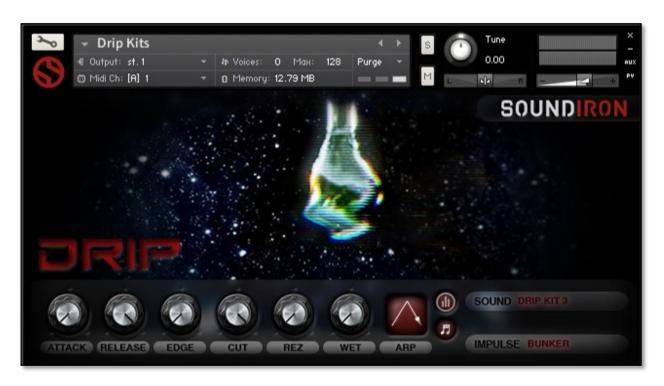

#### Attack - (CC 74)

This controls the attack envelope shape, allowing you to soften note transients.

#### Release - (CC76)

This controls the release fade-out time. Lower settings shorten the sound, while higher settings allow sounds to ring out longer.

#### Edge - (CC78)

This sets the amount of start time offset, allowing you to move the sample start position later into the sound. Use it to sharpen transients or create glitchy sounds, in conjunction with different Attack settings.

#### Cut - (CC71)

This smoothly adjusts the low-pass filter cut-off frequency.

#### Rez - (CC72)

This knob smoothly controls the low-pass filter resonance level.

#### Wet - (CC73)

This knob controls the amount of convolution reverb wetness applied to the signal.

#### **SOUND Menu**

This menu lets you select from the available kits or sounds included in each preset. When a kit or sound set is selected from the menu, you can see the active sample trigger keys displayed in **Blue** in Kontakt's internal keyboard display bar.

You can also change the currently selected kit or sound bank by using the **Red** keyswitches, located at the bottom of the midi key range while Kontakt's keyboard view is open. You can also use midi or host automation assignments to automate menu item selection in real-time, by right-clicking the "Sound" label or dragging a host automation ID onto it from the "Auto" browser window on the left side of Kontakt.

#### **IMPULSE Menu**

This menu lets you selection any of the available room, hall, environmental and special FX convolution impulse response files to process the sound with. This library contains 30 different impulse options. When "None" is selected, the effect is bypassed. Due to the way impulses must be loaded, this menu can't be automated.

#### ARP (Arpeggiator System)

The Arp function menu, Velocity Table Pop-Up button and Note Length menu all control the integrated arpeggiation system. You'll find more info about the ARP system on the next page...

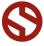

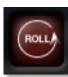

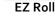

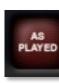

As Played

Up

Down-Up

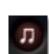

Triplet

Off

**Up-Down** 

Random

Quarter

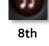

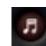

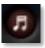

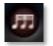

8th Triplet 16th 16th Triplet

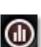

Velocity Graph On/Off

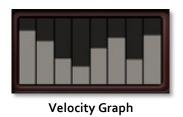

**Number Of Steps** 

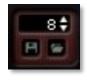

Load Save

#### **ARP Direction Selector Menu**

This menu turns on the Arpeggiator and selects the pattern you want the Arpeggiator to cycle through. When a pattern is selected, the instrument with cycle through all notes that are held down according to the chosen pattern. This menu can be assigned to midi CC automation by right-clicking on the menu's label.

ARPEGGIATOR The Kontakt presets include a dynamic arpeggiation system with a number of different playback options.

- Off Turns off arpeggiation completely.
- **Up** Cycles up through the notes, from lowest to highest.
- **Down** Cycles down from highest to lowest.
- **Up-Down** Cycles up and down, from lowest to highest and back down again.
- Down-Up Cycles down and up, from highest to lowest and back up again.
- **EZ-Roll** Repeats all held notes together simultaneously.
- Random Randomizes note selection between any currently
- As-Played Plays through the notes in the order they were originally played.

#### **Note Length Selector Menu**

This menu sets the duration of each arpeggiated note. Each new note in the arpeggiation will begin after the previous one ends, so smaller note lengths equal faster arpeggiations. This menu can be assigned to midi CC automation by right-clicking on the menu's label.

- Quarter Note
- **Triplet**
- 8th Note
- 8th Note Triplet
- 16th Note
- 16th Note Triplet

#### **Velocity Graph On/Off Button**

Pressing this button will enable the Velocity Sep Sequencer and display the Sequencer window on the left side of the GUI. When turned on, the velocity/volume of each arpeggiated note will follow the step sequence drawn on the graph. When turned off, arpeggiated notes will use your originally played velocities.

#### **Step Sequencer Table**

Use this graph to draw midi note velocities for the arpeggiation being played. Each note played will advance the step sequencer by one and it will loop back around when it reaches the end. Use the Number field to the left of it to add or subtract the number of steps.

#### **Number Of Steps**

Use the Up or Down arrow buttons or type in the number of steps you want the Step Sequencer Table to cycle through.

#### **Save Table Sequence**

Save your custom sequences as nkp presets by pressing this disk icon button. Then use the browser window to select the location you wish to save your preset to. We recommend using the "Data" folder.

#### **Load Table Sequence**

Load your previously saved custom step sequences (nkp presets) by pressing this folder icon button. Then use the browser window to locate your previously saved presets

#### **INSTRUMENT PRESETS**

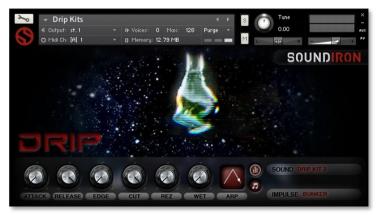

#### Drip All Kits.nki

#### 156 sounds

A big selection of 19 distinct sound designed drum banks, in two main categories: Drip and Resin.

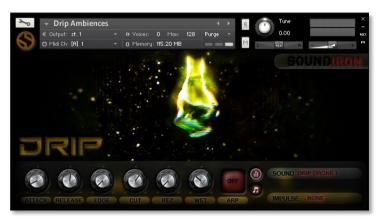

#### Drip Ambiences.nki

#### 15 Sounds

Sustaining pads, leads, atmospheres and drones. The last menu item in the Sound drop-down lets you play all 15 together, as untuned monophonic ambiences, one per key.

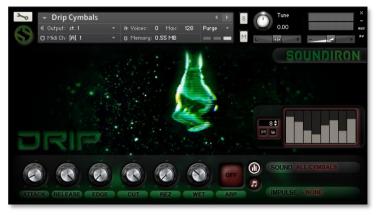

#### Drip Cymbals.nki

#### 20 Sounds

Clicks, blips and cymbal-like sounds in two collections: Drip and Resin

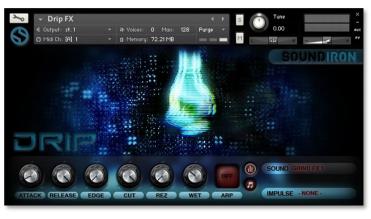

#### Drip FX.nki

#### 309 Sounds

Longer special effect sounds in 4 main categories with a total of 6 sub-sets: Drip I, Drip 2, Resin, Grind I, Grind 2 and Brute.

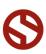

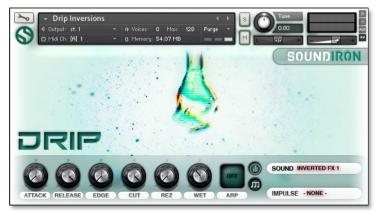

#### **Drip Inversions.nki**

#### 140 Sounds

Reverse-style and Inverted Percussion and FX in 4 main sets: Bass, Snare, Cymbals and lots of FY

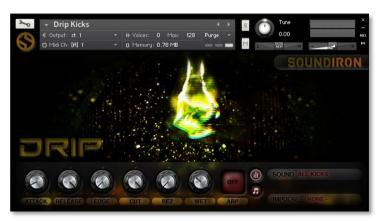

#### Drip Kicks.nki

#### 21 Sounds

All the Kick Drums in 2 sets: Drip and Resin

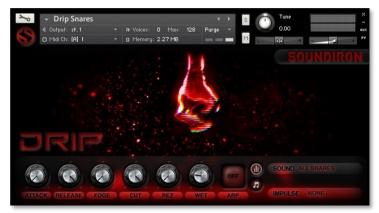

#### Drip Snares.nki

#### 61 Sounds

All the Snares in 2 sets: Drip and Resin

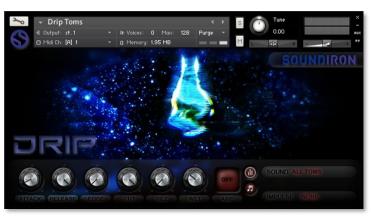

#### Drip Toms.nki

#### 54 Sounds

All the Toms in 2 sets: Drip and Resin

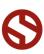

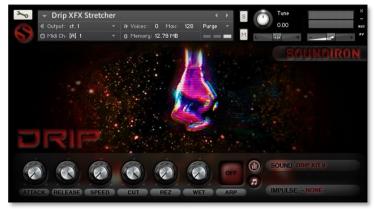

#### **Drip XFX Stretcher.nki**

All of the Drip and Resin drumkits with timestretching control on the "Speed" knob. You can still use Edge control by automating CC 78

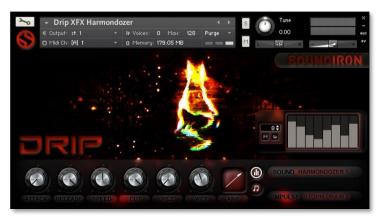

#### Drip XFX Harmondozer.nki

Heavily effected and harmonized chromatic stabs and sustains with time-stretching control on the "Speed" knob.

#### **KEYSWITCHES**

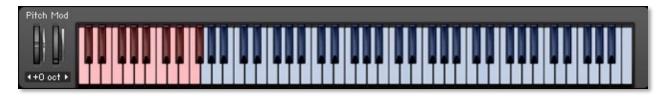

You can change the Sound menu selection by using midi key-switches. Simply play the lowest midi keys to switch between different Sound menu items. One key is assigned to each menu item. Open Kontakt's keyboard display window to see the active key-range of each Sound menu item (BLUE keys) and the Sound menu item selection key-switches (RED keys). To open the keyboard window, press the "Keyb" button in the main Kontakt header bar.

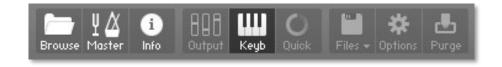

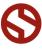

# **SOUNDIRON**SOFTWARE LICENSING AGREEMENT

#### LICENSE AGREEMENT

By purchasing and installing the product, you the Customer accept the following product terms.

#### **LICENSE GRANT**

The license for this product is granted only to a single individual user. No unlicensed use is permitted. All sounds, samples, programming, images, scripting, designs and text contained in this product are copyrights of Soundiron, LLC. This software is licensed, but not sold, to Customer by Soundiron, for commercial and noncommercial use in music, sound-effect creation, audio/video post-production, performance, broadcast or similar finished content-creation and production use. Individual license holders are permitted to install this library on multiple computers or other equipment only if they are the sole owner and only user of all equipment this software is installed or used on.

Soundiron LLC allows Customer to use any of the sounds and samples in library(s) that Customer has purchased for the creation and production of commercial recordings, music, sound design, post production, or other content creation without paying any additional license fees or providing source attribution to Soundiron. This license expressly forbids any unauthorized inclusion of any raw or unmixed content contained within this product into any other commercial or noncommercial sample instrument, sound effect library, synthesizer sound bank, or loop or effect library of any kind, without our express prior written consent.

This license also forbids any unauthorized transfer, resale or any other form of re-distribution of this product, or its constituent sounds or code, through any means, including but not limited to re-sampling, reverse engineering, decompiling, remixing, processing, isolating, or embedding into software or hardware of any kind, except where fully rendered and integrated into the finished soundtrack or audio mix of an audio, visual or interactive multimedia production, broadcast, live performance or finished work of sound design,

with a running time no less than 8 seconds in total length. Licenses cannot be transferred or sold to another entity, without written consent of Soundiron LLC.

#### RIGHTS

Soundiron retains full copyright privileges and complete ownership of all recorded sounds, instrument programming, documentation and musical performances included within this product. All past and future versions of this product, including any versions published or distributed by any other entity are fully bound and covered by the terms of this agreement.

#### **REFUNDS**

Downloaded libraries can't be returned, so we do not provide refunds or exchanges. Be aware that as soon as the product has been downloaded from our servers or physically sent to the Customer, it can not be returned, exchanged or refunded.

#### **RESPONSIBILITY**

Using this product and any supplied software is at the Customer's own risk. Soundiron LLC holds no responsibility for any direct or indirect loss, harm or damage of any kind arising from any form of use of this product.

#### **TERMS**

This license agreement is effective from the moment the product is purchased or acquired by any means. The license will remain in full effect until termination by Soundiron, LLC. The license is terminated if Customer breaks any of the terms or conditions of this agreement. Upon termination you agree to destroy all copies and contents of the product at your own expense. All past, present and future versions of this product, including versions sold by companies other than Soundiron LLC, are covered under the terms of this agreement.

#### **VIOLATION**

Soundiron LLC reserves the right to prosecute piracy and defend its copyrighted works to the fullest extent of US and International civil and criminal law.

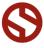

#### **THANK YOU**

Thank you for buying the Drip library, programmed for Native Instruments' Kontakt. If you enjoy this creation, we hope you'll check out some of our other awesome virtual instrument libraries. If you have any questions or need anything at all, just let us know. We're always happy to hear from you.

info@soundiron.com

Thanks!

Mike, Gregg, Chris & Spencer

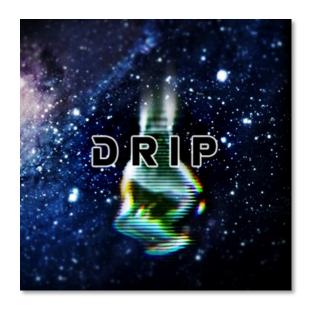

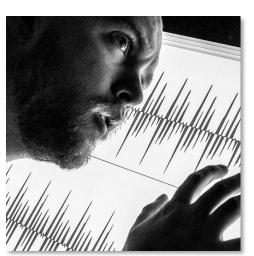

#### **ABOUT SPENCER**

Spencer Nunamaker is a graduate of Berklee School Of Music in Boston with a degree in Film Composition, as well as an accomplished electronic musician, synth guru, tech junkie, grand adventurer and multi-instrumentalist. He joined the Soudiron team in 2013 and currently specializes in sample editing, instrument design, recording and creative sound design.

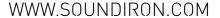

All programming, scripting, samples, images and text © Soundiron 2015. All Rights Reserved. Soundiron is a Registered Trademark of Soundiron LLC

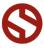